## Založení nové databáze HER

- 1. Nejdříve doporučuji si staré HER zálohovat. Celou složku HER přesunout např. do složky záloha HER 2018 – 2022.
- 2. Na místě původního HER vytvořte novou složku ideálně opět pojmenovanou HER.
- 3. Ze zálohy starého HER (např. C:\záloha HER 2018 2022\) zkopírujte do nově vytvořené složky HER (např. C:\HER\) tyto položky:
	- a. Složka BIN
	- b. Soubor body.txt (program jednání)
	- c. Soubor her.ini
	- d. Soubor readme.txt

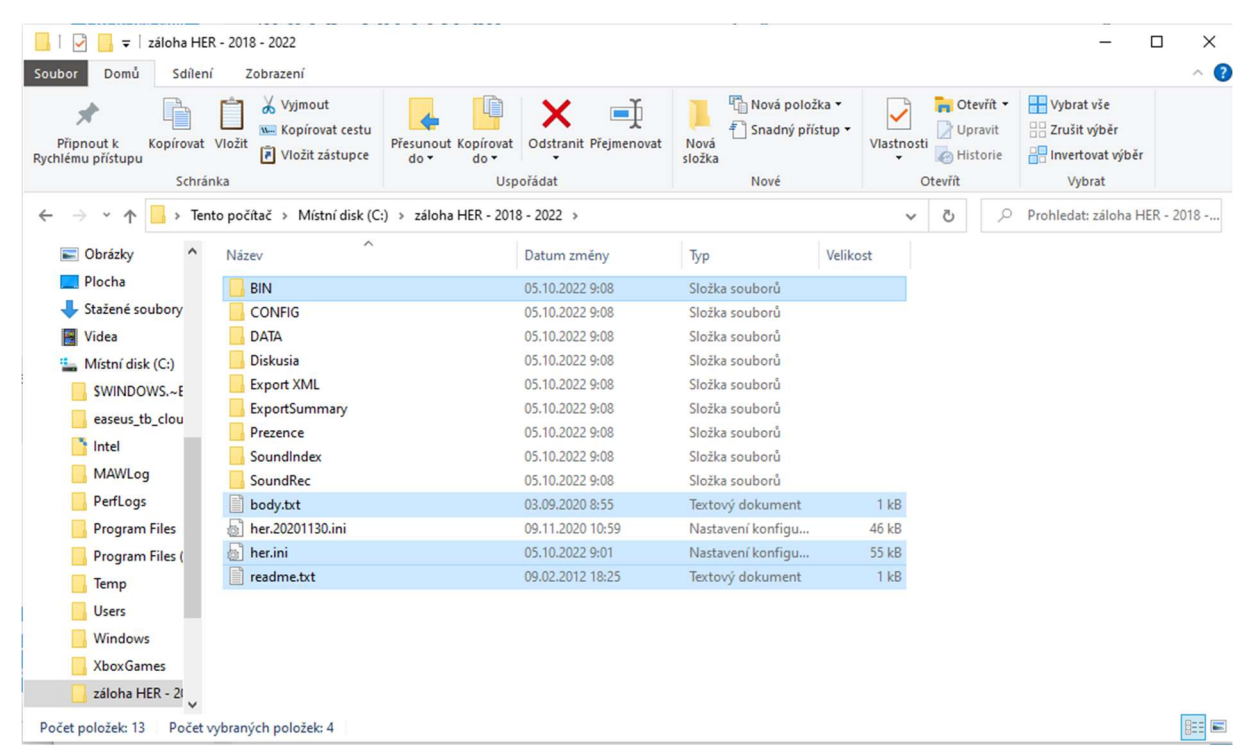

- 4. Otevřete soubor her.ini v libovolném textovém editoru. (pravý klik myší -> Upravit)
- 5. V sekci [POSLANCI] upravte tyto dva parametry:
	- a. ; MANDAT POSLANCOV
		- ; Mandat poslancov sa automaticky ponuka pri vlozeni noveho zaznamu
		- ; do databanky, vid. Poslanci.
		- ; Default hodnota je nedefinovana.
		- MandatPoslancovOd=27.10.2018

MandatPoslancovDo=27.11.2022

Kde mandát "od" zadejte datum před ustavujícím zastupitelstvem.

Mandát "do" zadejte datum do ustavujícího zastupitelstva roku 2026.

Tento zadaný mandát slouží pouze pro interní funkcionalitu systému. Nikde se nezobrazuje. Tudíž nemusíte zadat přesný datum vzniku a zániku mandátu.

- b. ; CISLO VOLEBNEHO OBDOBIA
	- ; Cislo volebneho obdobia je sucastou suborov, ktore tvoria export
	- ; zasadnutia, aby bolo mozne v jednej databanke archivovat udaje
	- ; z viacerych volebnych obdobi.
	- ; Default hodnota je nedefinovana.

CisloVolebnehoObdobia=2

Číslo volebního období navyšte o jeden oproti původní hodnotě.

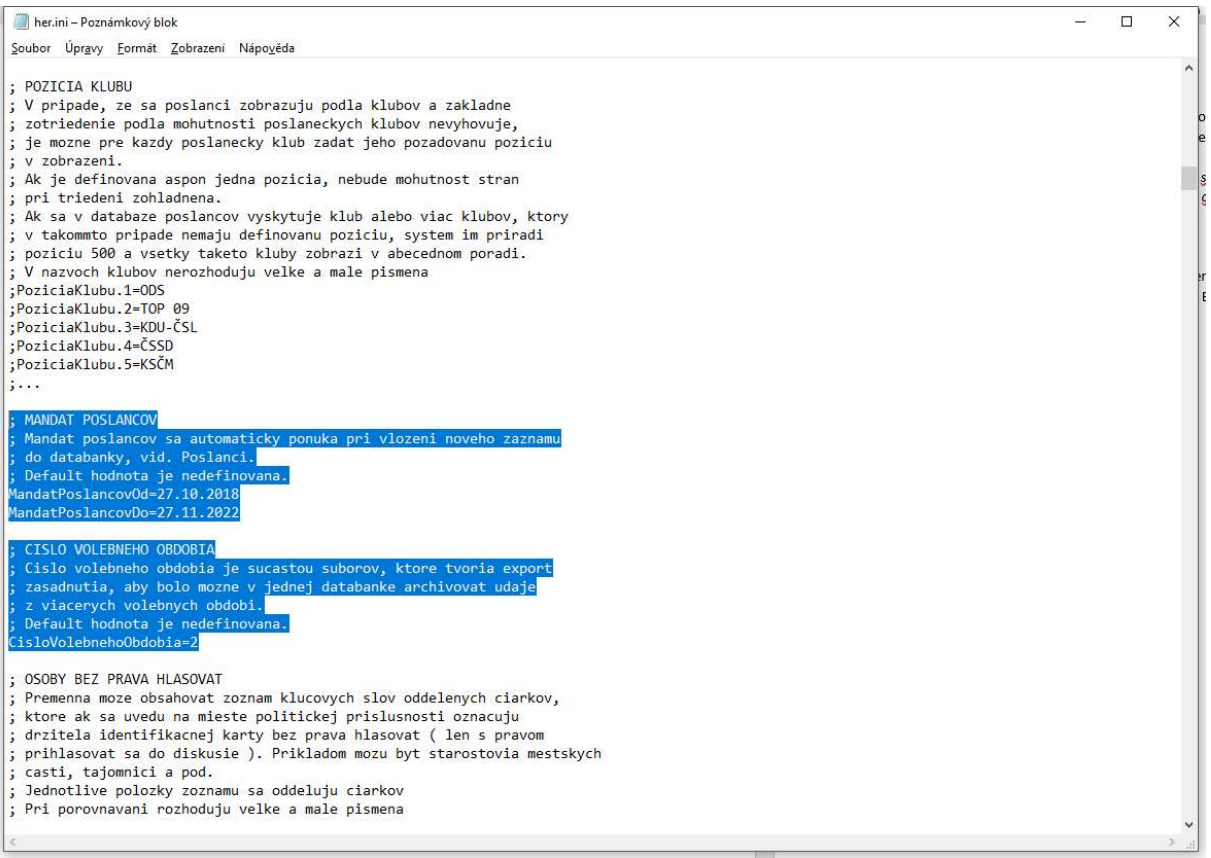

- 6. Konfigurační soubor her.ini uložte a zavřete.
- 7. Spusťte nové HER. Buď přes her.exe ve složce BIN nebo zástupcem na ploše.
- 8. Vyskočí tři okna o "Založení souboru zasedání". U všech tří oken klikněte na "Ano".

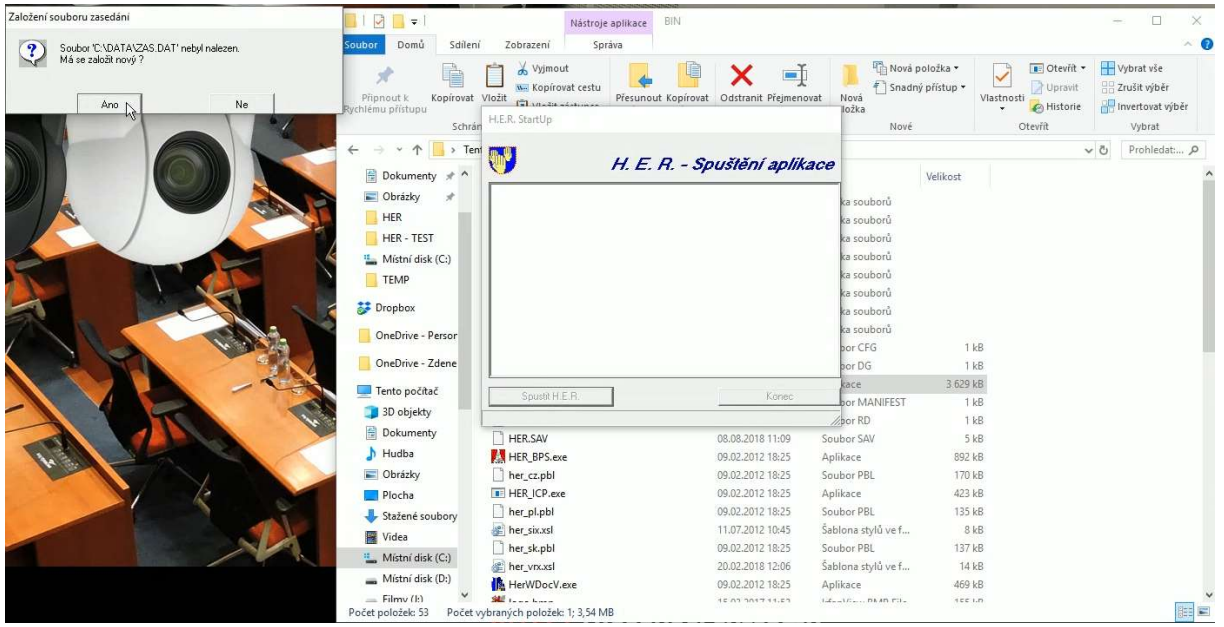

- 9. Při spuštění aplikace ještě vyskočí okno s tím, že nemáte v databázi žádného zastupitele s platným mandátem. Opět klikněte na OK.
- 10. Přejděte do záložky "Zastupitelé" a začneme tvořit databázi zastupitelů.
- 11. Kliknutím na tuto ikonu **III.** vytvoříte nový záznam.
- 12. Nyní můžete začít vyplňovat buňky.
	- a. Titul např. Mgr. et Mgr. (titul za jménem vyplníme později do kolonky "Příjmení")
	- b. Jméno např. Martin
	- c. Příjmení např. Novák, Ph.D. (do této kolonky doplňte i tituly za jménem)
	- d. Celé jméno např. M. Novák (kolonka celé jméno je znakově omezená, tudíž např. Mgr. et Mgr. M. Novák, Ph.D. by se vám tam nevešlo a HER vypíše chybovou hlášku. Kolonku tedy zatím vyplňte např. M. Novák a k této problematice se vrátíme později.) Upozornění. Občas se stane, že zadání středně dlouhého jména, např. Mgr. M. Nováková se do kolonky vejde, ale při finálním uložení databáze budete mít pouze Mgr. M. Novákov. Toto opět ošetříme v následujících krocích.
	- e. Strana např. ODS (v případě dlouhého názvu politické strany, např. Volba pro město, zadejte libovolnou zkratku, např. Vpm. Toto opět ošetříme později)
	- f. Mandát od nechte přednastaveno, systém si datum převzal z konfiguračního souboru her.ini, viz, výše
	- g. do opět nechtě přednastaveno
	- h. Karty do prvního pole vyplňte číslo karty zastupitele, druhé pole nechte prázdné

13. Tímto způsobem vyplňte celou databázi zastupitelů.

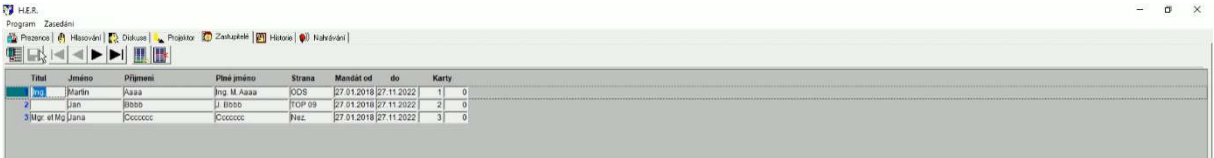

- 14. Kliknutím na tuto ikonu databázi uložte a důkladně zkontrolujte.
- 15. Nyní k dlouhým jménům a názvům politických stran. Klikněte vlevo nahoře na Program -> Konfigurace.
- 16. Otevře se v textovém editoru konfigurační soubor her.ini.
- 17. Ve spodní části souboru najděte sekci [NAZVY POLITICKYCH STRAN]
- 18. Upravte v tomto tvaru: Polozka1=Vpm=Volba pro město
	- a. Polozka1 navyšujete číslo podle položek k vyplnění
	- b. Text za prvním "=" text 100 % shodný s textem v položce "Strana" v databázi zastupitelů, v našem případě Vpm
	- c. Text za druhým "=" celý název politické strany, který chcete, aby se zobrazoval na plátně datového projektoru

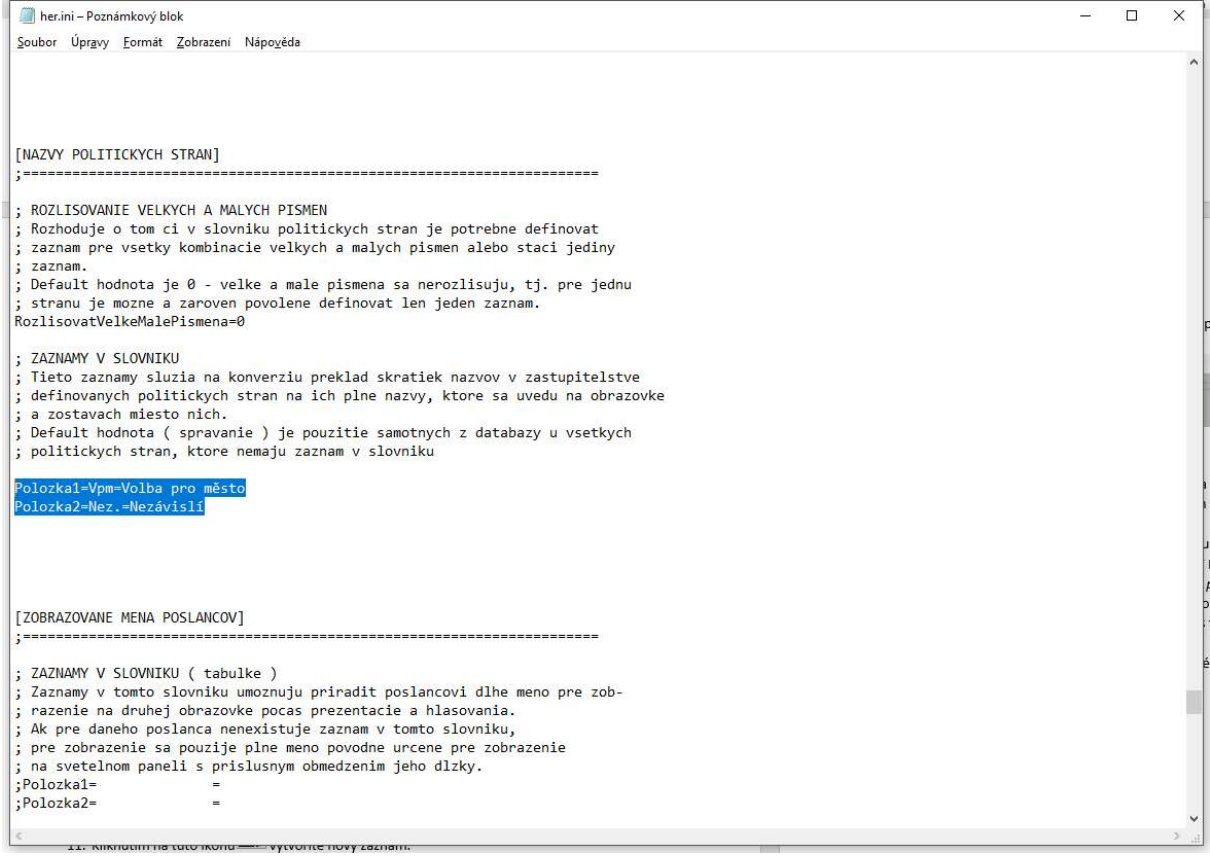

- 19. Nyní přejděte do následující sekce [ZOBRAZOVANE MENA POSLANCOV], kde upravíme dlouhá jména zastupitelů.
- 20. Upravte v tomto tvaru: Polozka1= 1=Mgr. et Mgr. M. Novák, Ph.D.
	- a. Polozka1 navyšujete číslo podle položek k vyplnění
	- b. Hodnota za prvním "=" id zastupitele, jedná se modré číslo vlevo v databázi zastupitelů. Upozornění. Nemusí se shodovat s číslem čipové karty.

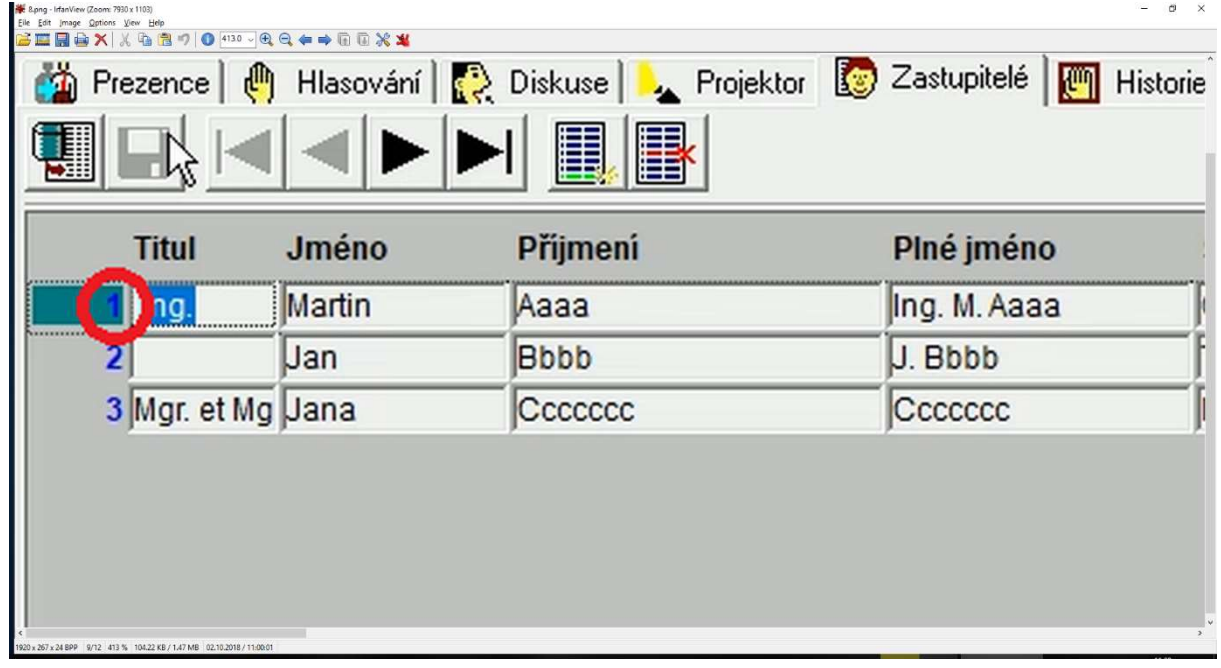

c. Hodnota za druhém "=" – celé jméno zastupitele, které chcete, aby se zobrazovalo na plátně datového projektoru.

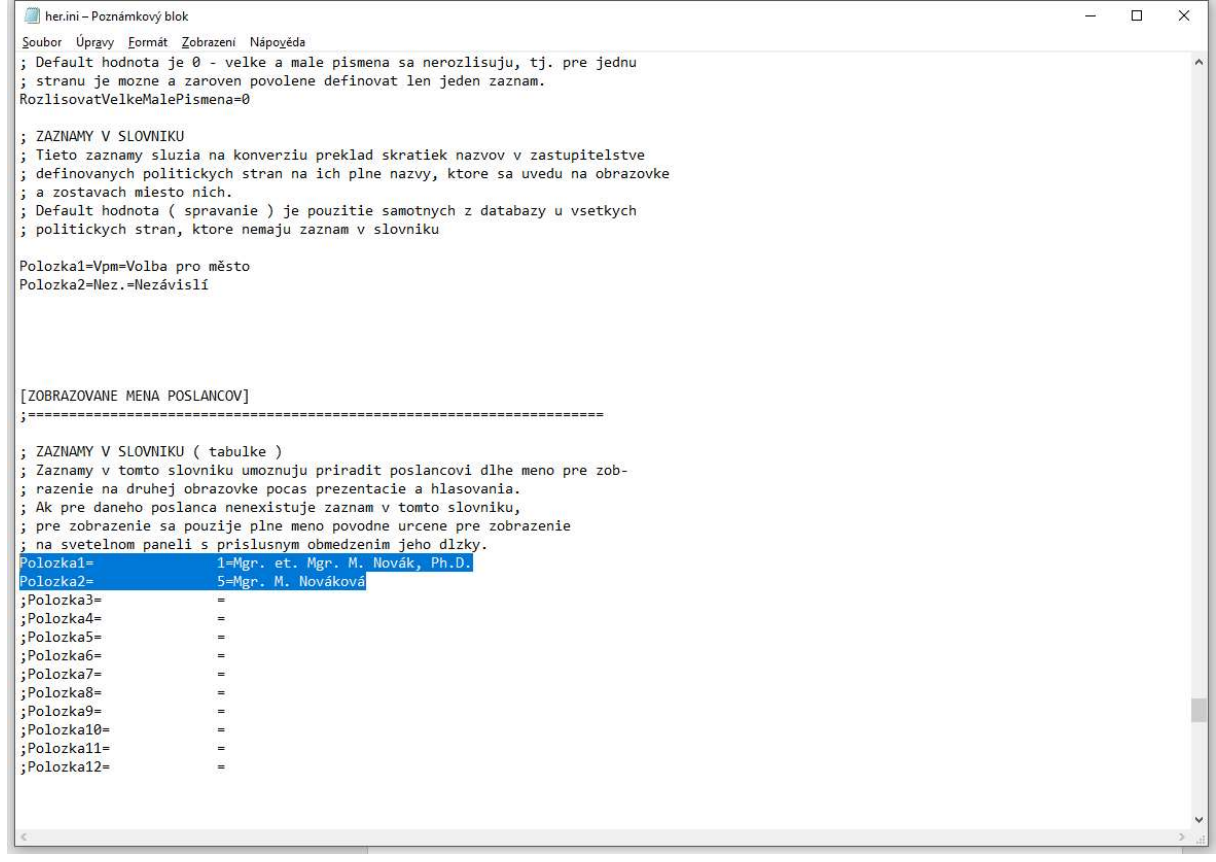

- 21. Konfigurační soubor her.ini uložte a zavřete.
- 22. Restartujte aplikaci HER.
- 23. Nyní si v záložce "Diskuse" můžete libovolně vyplnit tlačítka rychlé volby.
	- a. Pravý klik na políčko -> Zastupitel
	- b. Vybrat zastupitele -> OK
- 24. Databáze hostů, občanů, vedoucích a jejich tlačítka rychlé volby by měla zůstat zachována.
- 25. Klasickým způsobem nahrajte nový program zasedání, pravděpodobně ustavujícího.
- 26. Založte nové zasedání (Zasedání -> Editace). A aplikaci restartujte.
- 27. Pokud jste byli zvyklí využívat testovací kopii HER, můžete se ji opět vytvořit. Stačí pouze vytvořit kopii celé nově vytvořené složky HER. Ideálně přejmenovat na původní HER – TEST.
- 28. Takto byste měli být připraveni na první jednání zastupitelstva s naším systémem HER.
- 29. V případě jakýchkoliv dotazů nás neváhejte kontaktovat
	- a. Telefon: 732 141 297
	- b. E-mail: servis@bitest.cz